# **SONY.**

# デジタル4Kビデオカメラレコーダー デジタルHDビデオカメラレコーダー

# スタートガイド

このスタートガイドは、本機をはじめてお使いになるときに必要な準備、基本的 な使いかたなどを説明しています。詳しい使いかたは、ヘルプガイド(Web取扱 説明書)をご覧ください。

http://rd1.sony.net/help/cam/1640/ja/

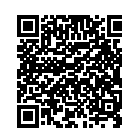

本機やソフトウェアの使いかたは、こちらをご覧ください。 http://www.sony.net/actioncam/support/

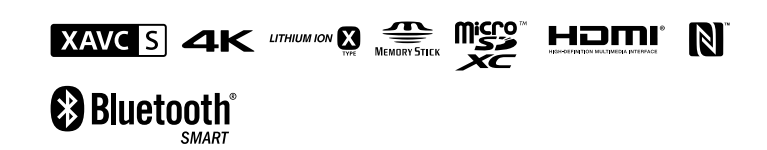

FDR-X3000/HDR-AS300

# **はじめに**

### **本機で魅力的な映像作品を作成するには**

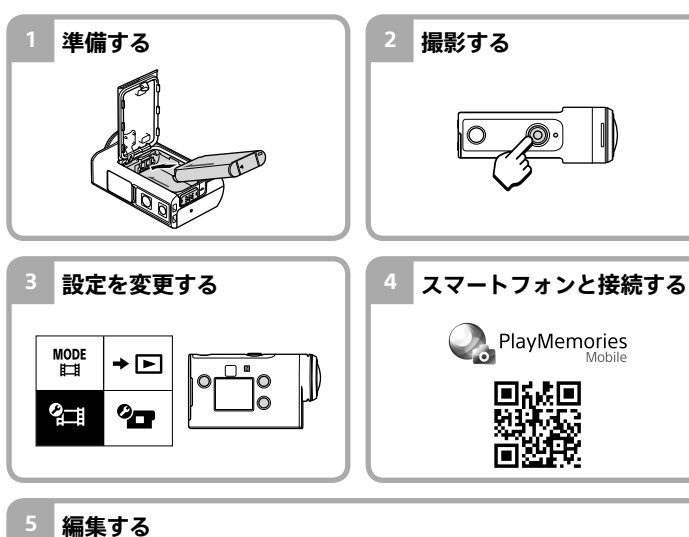

#### 撮影した動画をソニーのアプリケーションで編集できます。 • Action Cam App (スマートフォン/タブレット用) http://www.sony.net/acap/ • Action Cam Movie Creator (パソコン用) http://www.sony.net/acmc/

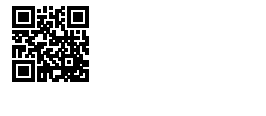

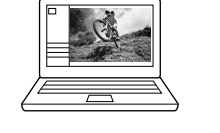

4586864010

## **同梱品を確かめる** ()内の数字は個数

4-586-864-**01**(1)

#### • 本機(1) / アンダーウォーターハウジング(MPK-UWH1)(1) 本機はアンダーウォーターハウジングに入っています。下図の方法でケースを開けてくだ さい。

 $\Pi$ 

 $\overline{13}$ 

- • マイクロUSBケーブル(1)
- • リチャージャブルバッテリーパック
- $(NP-BX1)(1)$ • 装着バックル(1)
- • スタートガイド(本書)(1)
- • リファレンスガイド(1)

# **主な各部の名前**

 (電源)ボタン IRリモコン受光部(FDR-X3000のみ) 3 MENUボタン 4表示パネル 5UP/DOWNボタン 6 RECランプ REC(動画/静止画)ボタン/ ENTER(メニュー決定)ボタン 8REC/LIVEランプ **90(Nマーク)** 10レンズ 11 スピーカー 12 マイク 13 バッテリーカバー GPS受信部 端子カバー(HDMI OUT端子、マルチ/ マイクロUSB端子、外部マイク端子) 16 RECランプ

 ロックレバー メモリーカードカバー

# **準備する**

# **充電する**

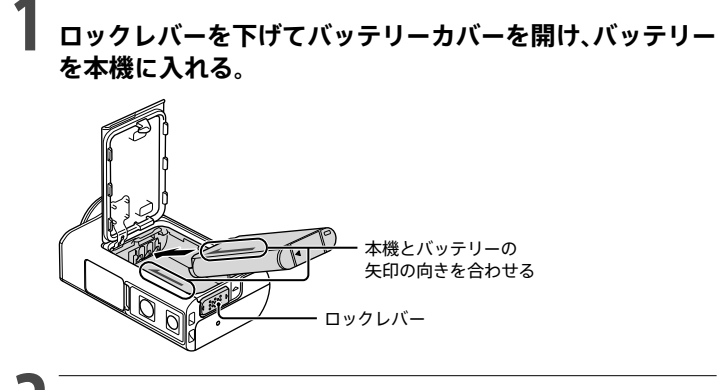

#### **2 バッテリーカバーをしっかりと閉じ、ロックレバーを上げて ロックする。**

ロックレバー部に黄色いマークが見えなくなることを確認してください。

**3 端子カバーを開けて、電源が切れている本機と起動してい るパソコンをマイクロUSB ケーブル(付属)で接続する。**

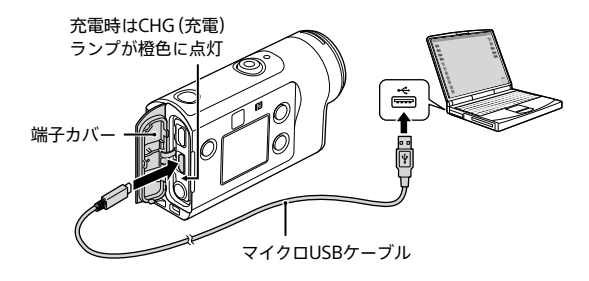

# **メモリーカードを入れる**

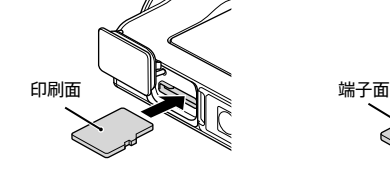

microSD カード/ microSDHC カード/ microSDXC カード

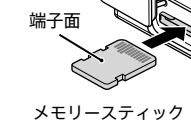

マイクロ™(Mark2)

### **使用できるメモリーカード**

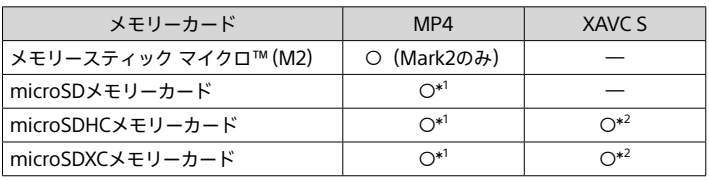

\*<sup>1</sup>SDスピードクラス4 : **cLASS④**以上、またはUHSスピードクラス1 : L1以上 \*<sup>2</sup>以下の条件をすべて満たすメモリーカード

#### ‒ 容量4GB以上

- \_ \_\_<br>- SDスピードクラス10 : **cLASS(0)**、またはUHSスピードクラス1 : 【1以上
- 100 Mbps以上で記録する場合は、UHSスピードクラス3: [3]が必要です (FDR-X3000 のみ)。

#### **ご注意**

łв.

- すべてのメモリーカードの動作を保証するものではありません。ソニー製以外のメモリー カードについては、各メーカーにお問い合わせください。
- 誤った向きで無理に入れると、メモリーカードやメモリーカードスロット、画像データが破 損することがあります。
- • お使いになる前に本機でメモリーカードをフォーマットしてください。
- ● 。<br>● お使いになる際には、端子カバー、バッテリーカバー、メモリーカードカバーがきちんと閉め られていること、異物などの挟み込みがないことを確認してください。閉められていない状 態や異物などを挟み込んだ状態で使うと、浸水の原因となります。

# **時計を設定する**

(電源)ボタンを押し、初めて本機の電源を入れたときには、エリア/サマータイ ム/日時設定画面が表示されます。UP/DOWNボタンを押して設定値を選び、 ENTERボタンを押して決定します。

#### **ヒント**

- 設定リセットを行ったあとにも、日時/エリア/サマータイム設定画面が表示されます。
- また、コットではコークのロップ・コック・ファイム 最近 コムター まっている。<br>● エリアはグリニッジ標準時(GMT)とお住まいの地域の時差で決定します。時差については、 ヘルプガイド(Web取扱説明書)の「世界の主要都市の時差一覧」をご覧ください。日本の場 合、+9.0です。

# **撮影する**

### **撮影モードを設定する**

MENUボタンを押し、 MODE<br>MENUボタンを押し、 はすから撮影モードを選びます。

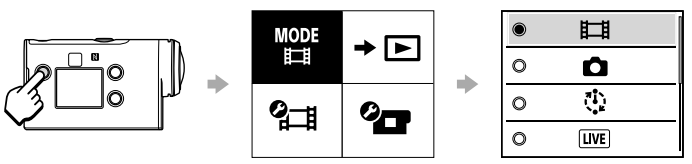

### **撮影モード一覧**

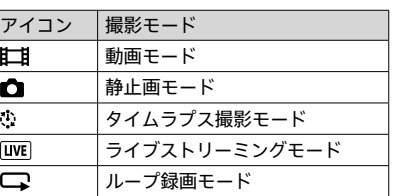

# **動画記録フォーマットを設定する**

MENUボタンを押し、 ? [1] (撮影設定)から動画記録フォーマットを選びます(初期 設定: [MP4])。

4Kで撮影したい場合は、 を選んでください(4KはFDR-X3000のみ)。

© 2016 Sony Corporation Printed in China **http://www.sony.co.jp/**

**Action Can** 

#### **撮影する**

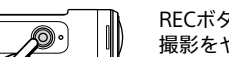

#### RECボタンを押して撮影を開始します。

撮影をやめるには、もう一度RECボタンを押してください。 ※ワンタッチ録画がONに設定されている場合、電源が切 れているときにRECボタンを押すと、前回の撮影モード で撮影が始まります。

#### **ご注意**

- • 長時間、連続して撮影し続けると本機の温度が上昇し、撮影が自動的に止まることがありま す。
- • マイクロUSBケーブル(付属)を用いて外部電源で本機を使うと、撮影/再生時にバッテリー の消費を抑えて使用できます。充電されたバッテリーを入れてお使いください。

# **設定を変更する**

MENUボタンを押し、UP/DOWNボタンで項目を選び、ENTERボタンで決定し ます。

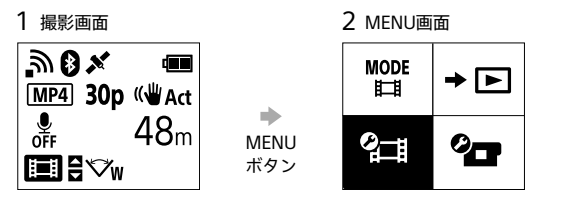

 $1/3$ 

VW

 $\bigoplus$  OFF

 $\mathbf{r}$ , OFF

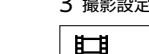

 $3$  撮影設定画面  $4$  設定画面

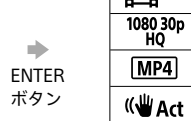

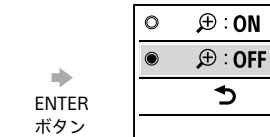

#### **<sup>2</sup>工目撮影設定\*1**

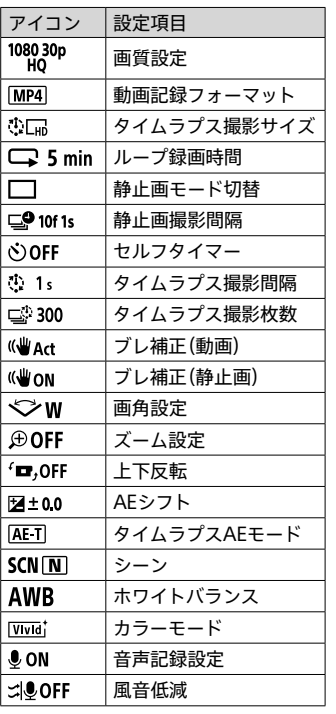

# **<sup>2</sup>T 本体設定**

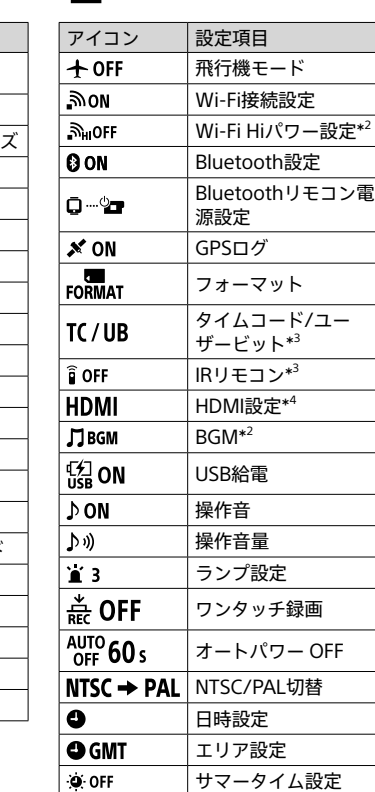

バージョン表示 設定リセット

\* 1 設定可能な項目は撮影モードにより変わります。

\* 2 一部の国/地域でのみ使用可能な設定です。

\* 3 FDR-X3000のみ使用可能な設定です。

\* 4 本設定の一部は、FDR-X3000のみ使用可能です。

各項目の詳しい設定内容については、ヘルプガイド(Web取扱説明書)の「設定を 変更する」でご確認ください。

Ver.

**RESET** 

# **スマートフォンと接続する**

# **スマートフォンにアプリをインストールする**

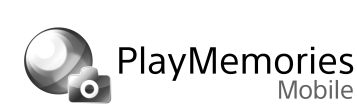

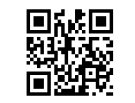

#### **Android OSの場合**

Google playから、PlayMemories Mobile™を検索してインストールしてくだ さい。

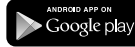

#### **iOSの場合**

App Storeから、PlayMemories Mobileを検索してインストールしてください。

## **Q** App Store • NFCワンタッチはiOSではご使用できません。

#### **ご注意**

- 既にインストール済みの場合は、最新版にアップデートしてください。
- • 本書で説明しているWi-Fi機能は、すべてのスマートフォンまたはタブレットで動作を保証 するものではありません。
- • アプリケーションの操作方法や、画面表示は将来のバージョンアップにより、予告なく変更
	- することがあります。 • FlayMemories Mobileの詳細は、こちらをご覧ください。
- (http://www.sony.net/pmm/)

# **接続する**

#### ˜˜ **NFC対応のAndroid端末でワンタッチ接続する場合**

本機のWi-FiをONにし、本機の (Nマーク) 部分にスマートフォンの (Nマー ク)または (FeliCaプラットフォームマーク)部分をタッチする。 PlayMemories Mobileが起動すれば、Wi-Fi接続まで自動で進みます。

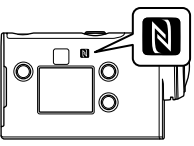

• 一部のおサイフケータイ対応のスマートフォンはNFCに対応しています。詳しくはスマー トフォンの取扱説明書でご確認ください。

#### ◆ ORコードを使ってWi-Fi接続する場合

- 本機の電源を入れ、Wi-FiをONにする。
- ② 撮影モード(日北△△/③/〇→)を選ぶ。
- スマートフォンでPlayMemories Mobileを起動する。
- PlayMemories Mobile上の[カメラのQRコード読取り]を選ぶ。
- [OK]を選ぶ(メッセージが表示されたら再度[OK]を選ぶ)。
- 本機のバッテリーカバー裏に貼付されているシールのQRコードをスマート フォンで読み取る。

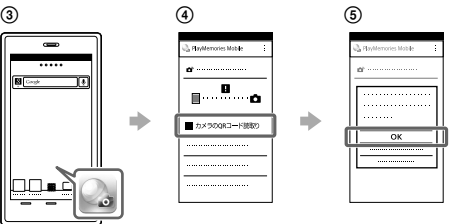

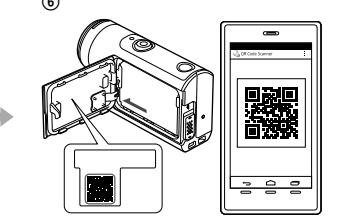

#### **Androidの場合**

 「カメラと接続しますか?」と表示されたら[OK]を選ぶ。

### **iPhone/iPadの場合**

 画面の指示に従ってプロファイル(設定情報)をインストールする。 **(8) ホームで「設定] → [Wi-Fi]を選ぶ。** 

- SSIDを選ぶ。
- ホームに戻り、PlayMemories Mobileを起動する。

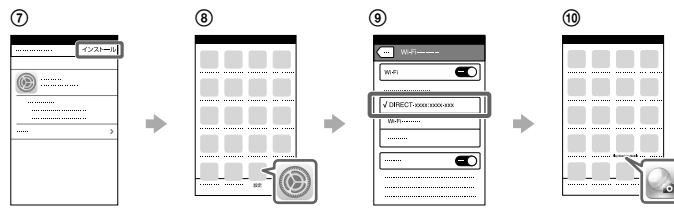

#### **シール以外での確認方法**

万一シールが剥がれたり読みにくくなってしまった場合は、以下の手順でIDとパ スワードが確認できます。

- 充電済みのバッテリーを本機に入れる。
- 本機とパソコンをマイクロUSBケーブル(付属)で接続する。
- (電源)ボタンを押して、本機の電源を入れる。
- $\overline{a}$  パソコンの画面で、[コンピュータ] → [PMHOME] → [INFO] → [WIFI\_INF.TXT]の順に表示させ、IDとパスワードを確認する。

# **編集する**

## **Action Cam Appで動画を編集する**

撮影した画像をスマートフォンに取り込み、簡単な操 作で動画を編集することができます。また、タイムラ

プス動画を作成することもできます。 Action Cam Appの詳細は、こちらをご覧ください。

**Action Car** 

お使いのスマートフォンに対応したAction Cam App をインストールしてください。

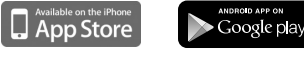

http://www.sony.net/acap/

## **Action Cam Movie Creatorで動画を編集する**

撮影した画像をパソコンに取り込み、動画を編集することができます。また、マ ルチビューや変速再生などのエフェクトを加えたり、タイムラプス動画を作成す ることもできます。

Action Cam Movie Creatorの詳細は、こちらをご覧くださ

い。 http://www.sony.net/acmc/

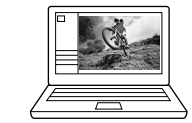

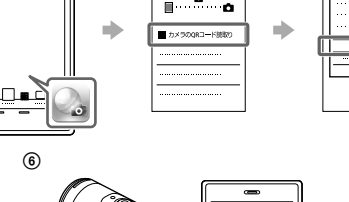

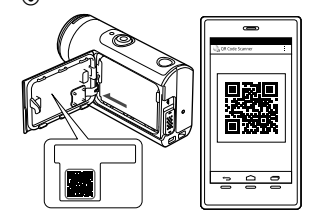